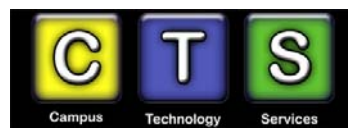

# **File Space / Web Space / Database Space - Self-Service Allocation August 2009**

All Purchase students can use this self-service application to obtain file space, web publishing space, and database space. Why would you want these?

## **File Space / Home Directory**:

File Space - also known as a Home Directory - is a folder in your name on one of the College's servers. You can store documents, pictures, or anything you want in your Home Directory up to a maximum of 20 GB. (If you have a real need for additional space, please contact CTS.)

Your Home Directory is a great place to store a paper you are writing for a course or any other important documents. The contents of your Home Directory are automatically backed up on a regular basis, and therefore cannot be lost or stolen. Your Home Directory is considered private (only you have access) and is secured by your Purchase College credentials.

You can access your Home Directory through the College's Virtual Private Network (VPN) server from any computer with Internet access. You can also access you home and web directories using FileZilla.

#### **Web Space:**

Web space is a folder in your name that is mapped to a virtual Web server, and which is published on the Internet. You will need to create a file named index.html (or Index.asp/aspx), and then you can view the file online at HTTP://Students.Purchase.edu/YourFirst.YourLastName/

Web Publishing is used in various classes, but you can also use it for any materials you want to publish on the Internet. Please note that the web pages you store here are accessible to the public, so do not post anything illegal or anything which you do not own or have the rights to publish.

You will need to know HTML or have access to an HTML Authoring tool to create your pages. Various HTML editing tools are available both in the Computer Labs on campus or on the Internet. The College also offers a variety on classes on creating web pages.

**Not interested in coding? Consider these alternatives**: If you want to create a web presence, but don't want to muck around with HTML coding, consider using the College's other web 2.0 tools – we have a Wiki http://planet.purchase.edu and a WordPress Blog server HTTP://Blogs.purchase.edu – both of which allow you to get started very quickly and both of which provide various plug-ins for video, polling, and various other gadgets.

#### **Database Space**

If you check off the MySQL Database checkbox on the web form, an instance of a MySQL Database will be created for you. A MySQL login name, similar but not the same as your TNT LAN login will be created for you and a password for this MySQL account will be generated. The MySQL name and password will be placed in a file named README in your private file space. See the next section on PHPMyadmin – a tool you can use to manage your MySQL database.

### **To request File, Web, and/or database space, go to**

https://studentservices.purchase.edu/authorized/ResourceRequest/Login.aspx

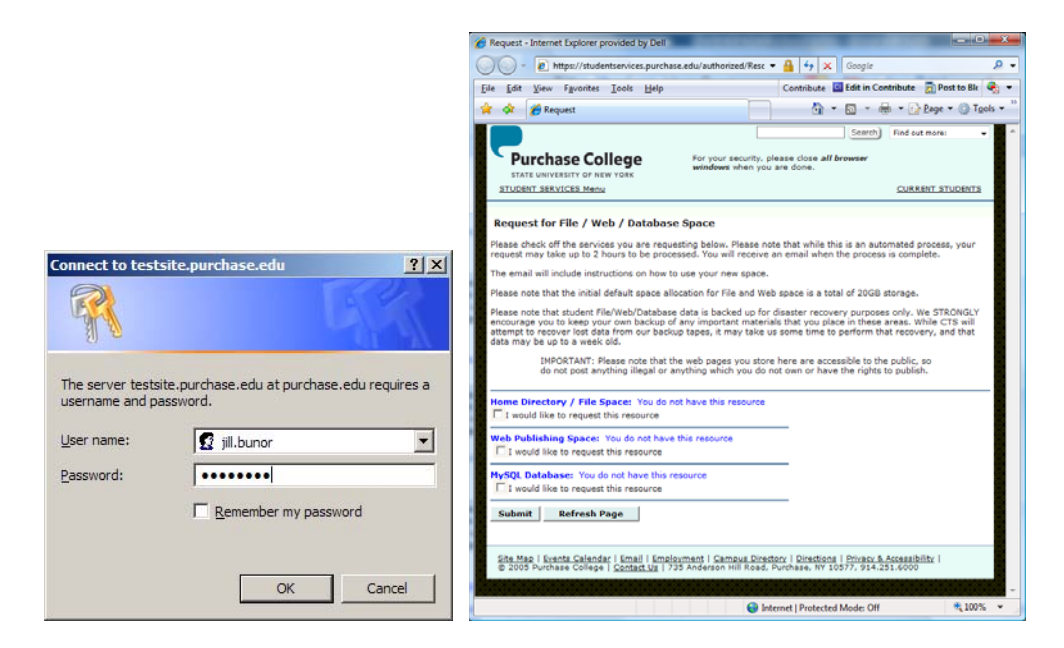

Login… Check the boxes for the services you want…

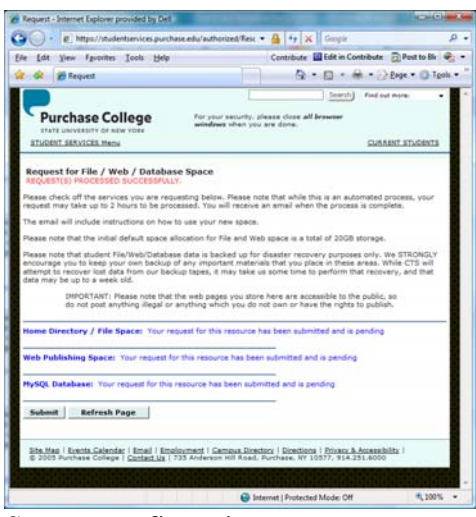

Screen confirmatiuon….

You will also receive a confirmation email for each service you request. If you request database space, the email confirmation will contain your database name, UserID and password – and a README.txt file will be placed in your home directory which also contains your database name, UserID and password.

# **Database Management tool - PHPMyadmin**

A graphical interface called PHPMyadmin is provided for you to manage your database.

You can get it by going to **https://students.purchase.edu/phpmyadmin**. You will be prompted for **two credentials**: your Purchase College UserID (Firstname.Lastname) and passwordand then your MySQL username and password.

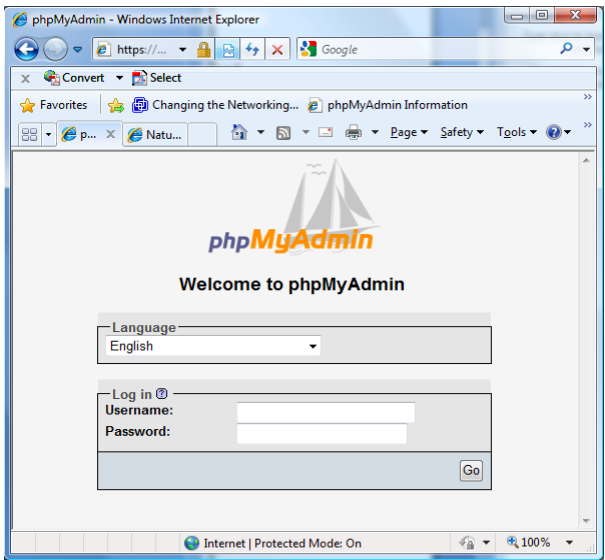

Once you are logged in you can use PHPMyadmin to add and drop tables and fields, to do imports, exports and various other DBA activities through a graphical interface - or through SQL text commands in a window that is provided.

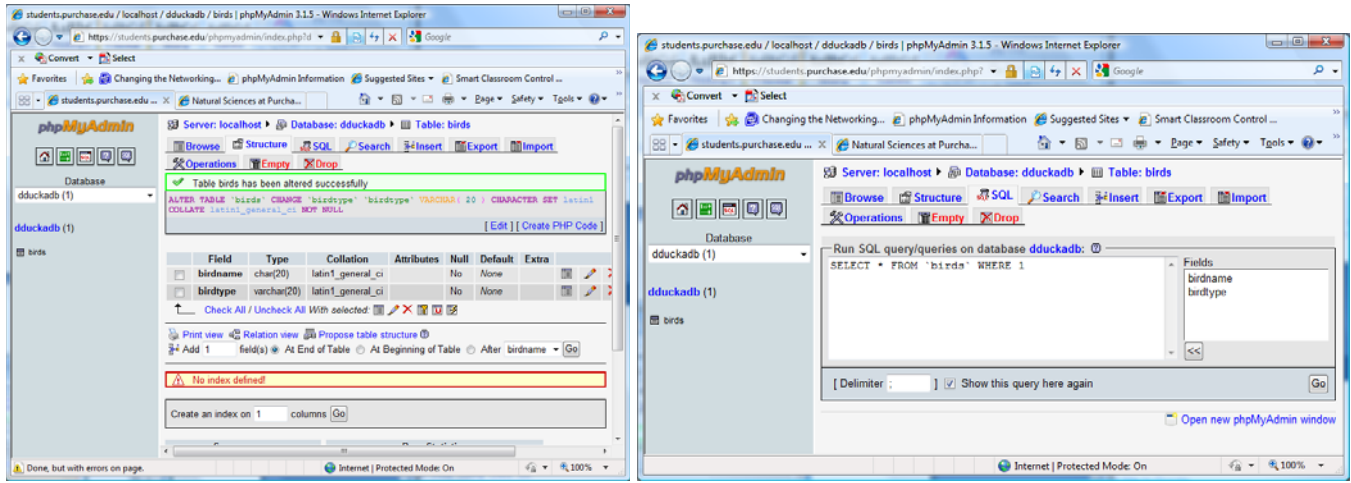

#### **How can I upload my materials?**

The File/Web servers all provide FTP access. In addition, you can use the VPN to place materials into your Home and Web directories.

#### **To use the VPN**

You can use the Virtual Private Network (VPN) to transfer files. To use the VPN, go to http://remote.purchase.edu. The VPN uses your Purchase College credentials. Once you log in, you will see a home directory and web directory icons.

## **To Use FTPS**

If you use the FTP service, Your materials will be available internally through a file share and FTPS. You can use FTP from computers on or off campus. FTPS is the FTP protocol used over a secure SSL connection. In order to use FTPS you will need a FTPS client. The free FTP GUI client Filezilla is available for both Windows and Mac clients can be downloaded from http://filezilla-project.org/download.php and can be set to use FTPS.

To setup FTPS in Filezilla you will need to first set up your connection to the server by opening up the site manager – from the menu bar select file then site manager. With the site manager window open select New Site and give the new site a friendly name like students. Then edit the General information for the site by entering the host name, **students.purchase.edu** and the server type, **FTPES – FTP over explicit TLS/SSL** a Logon type of 'Ask for password' (or Normal) and under User fill in your username. In the Transfer settings tab the transfer mode should be set to Passive. Now save this by selecting OK.

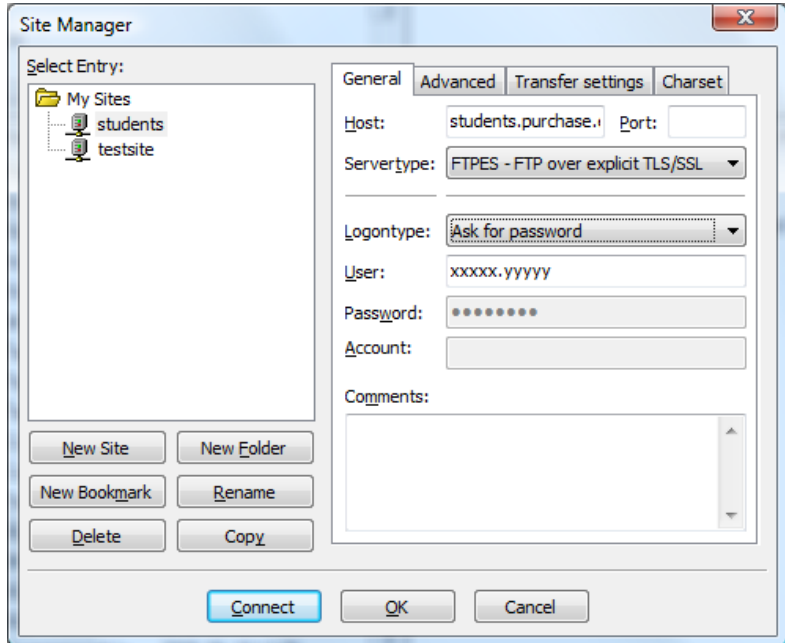

Now check one more setting – from the Edit Menu choose Settings and in the Settings window select Passive mode under FTP under Connection and make sure that checkbox in front of the text, Use the server's external IP address instead, is checked.

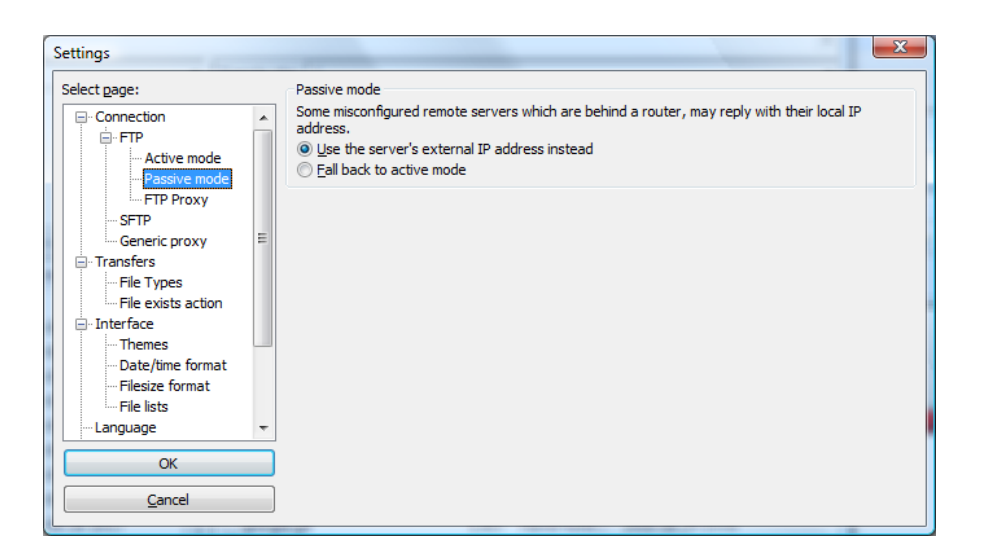

You may now connect to the site by either reopening the Site Manager and selecting the friendly name of the connection and choosing Connect or from the pull down menu of the Site Manager icon and selecting your connection. You will then be prompted for your password and will connect to the server

There are other FTPS clients available but this is the one that we have used as it is widely used and freely available.

In addition, you can use the VPN to transfer files if you wish.

## **Space Allocation**

Your File and Web space has an initial allocation limit of 20gb. Your database has an initial allocation limit of 1gb. If you have a real need for additional space, please contact CTS.

## **Backup and Recovery**

The student File/Web/Database spaces are backed up weekly. We strongly encourage you to maintain your own backup copy of any important materials that you store in these locations. If you lose your materials, CTS will attempt to recover them from our most recent backup – but we can make no guarantees that it will be successful.